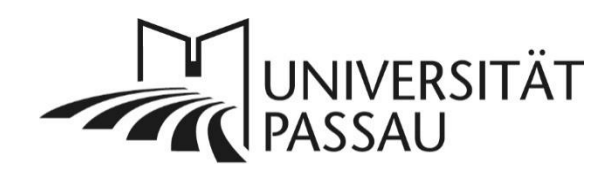

# <span id="page-0-0"></span>TYPO3: Vorschau verwenden

## Inhalt

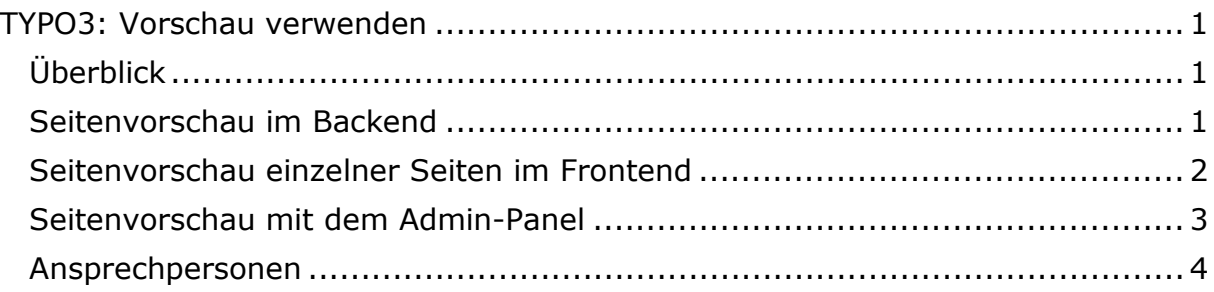

### <span id="page-0-1"></span>Überblick

In TYPO3 können Sie neue, verborgene Inhalte und Seiten vor einer Veröffentlichung in einer Vorschau betrachten.

**Wichtig:** Für eine korrekte Vorschau verborgener Inhalte und Seiten müssen Sie in TYPO3 angemeldet sein.

Es gibt drei verschiedene Möglichkeiten, Inhalte in der Vorschau anzusehen: als einzelne Seite direkt in TYPO3 (im Backend), als einzelne Seite im neuen Fenster (im Frontend) oder über das Admin-Panel (im Frontend), mit dem man sich auch zwischen den Seiten im Vorschau-Modus bewegen kann.

#### <span id="page-0-2"></span>Seitenvorschau im Backend

Sind Sie in TYPO3 angemeldet, finden Sie im linken Menü, der Modulleiste, den Eintrag "Anzeigen" (1). Klicken Sie darauf, um eine Vorschau Ihrer Seite direkt in TYPO3 zu erhalten. Sie können in der geöffneten Vorschau in der Detailseite auf der rechten Seite zusätzlich die Vorschau über "Breite" für die unterschiedlichen Endgeräte anzeigen lassen (2). Hier sehen Sie ebenfalls die verborgenen Elemente. Zudem können Sie sich die Seite in den verschiedenen Sprachfassungen (3), die Sie angelegt haben, anzeigen lassen.

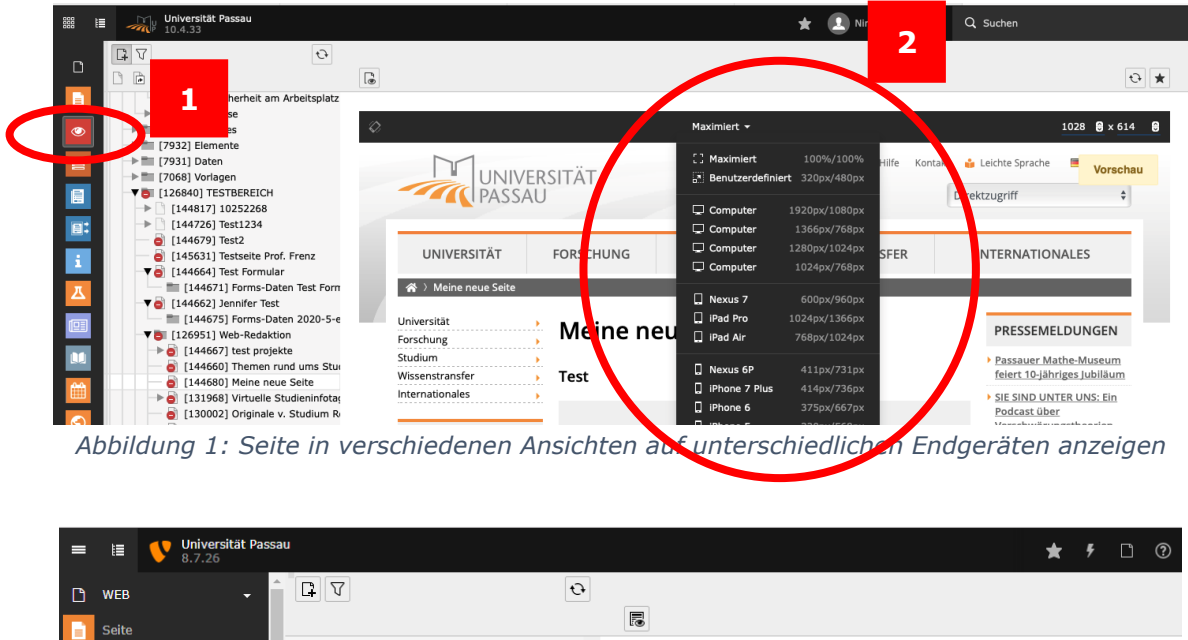

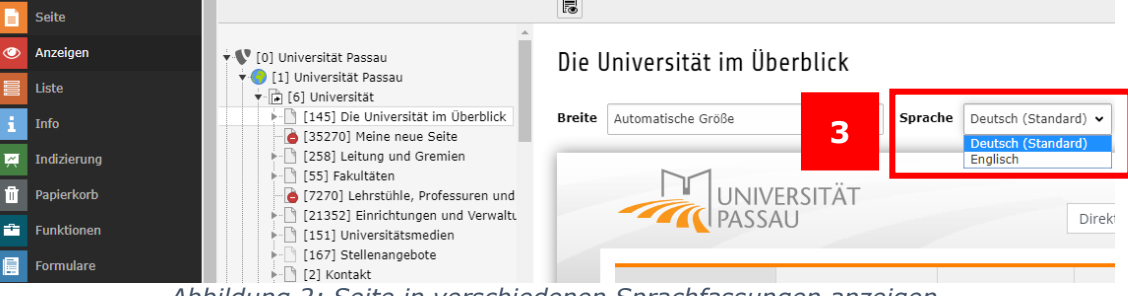

#### *Abbildung 2: Seite in verschiedenen Sprachfassungen anzeigen*

#### <span id="page-1-0"></span>Seitenvorschau einzelner Seiten im Frontend

Um die Vorschau einer einzelnen Seite in einem neuen Fenster zu sehen, wechseln Sie in die Seitenansicht (4) und wählen Sie das Seitensymbol mit dem Auge in der Menüleiste (5). Auch verborgene Seiten können so angezeigt werden. Sie werden dann mit einem Preview gekennzeichnet (6).

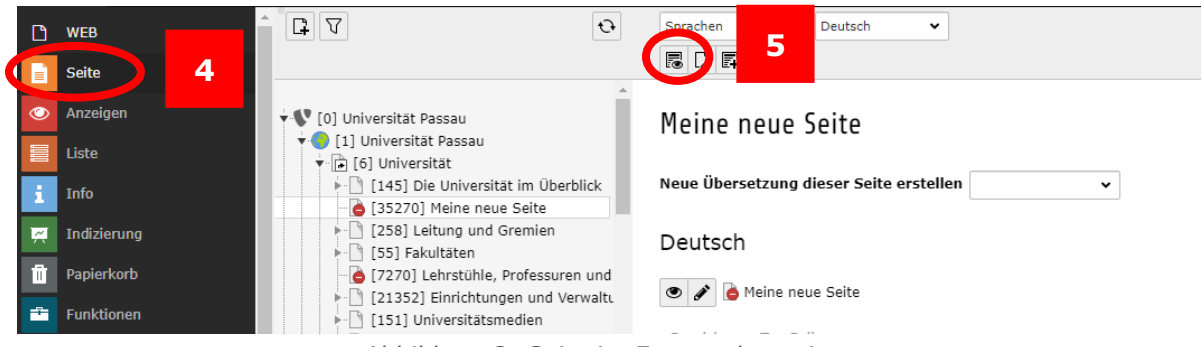

*Abbildung 3: Seite im Frontend anzeigen*

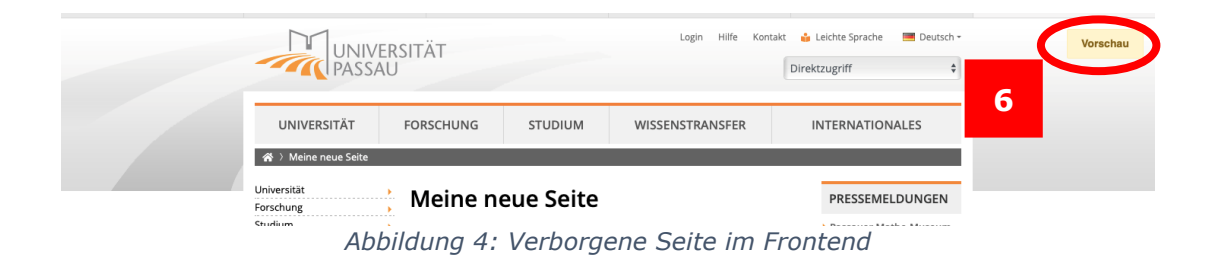

Die Vorschau Ihrer Seite öffnet sich nun in einem neuen Fenster oder Reiter. **Hinweis:** Möglicherweise erhalten Sie für Ihren Browser einen Hinweis, dass ein Pop-up blockiert wurde. Erlauben Sie für TYPO3 das Öffnen eines neuen Fensters oder Reiters und klicken Sie gegebenenfalls erneut auf das Seitensymbol mit dem Auge, um die Vorschau zu öffnen.

**Wichtig:** Die Standardsprache in TYPO3 ist Deutsch. Aus diesem Grund wird in der allgemeinen Seitenvorschau immer die **deutsche Version** der Seite angezeigt.

Um die Vorschau einer Seite in einer **anderen Sprachversion** zu sehen, wählen Sie das Vorschau-Zeichen direkt über dem Seiteninhalt der entsprechenden Sprachversion (7).

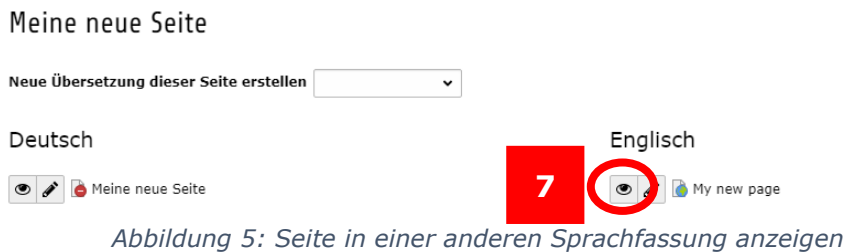

#### <span id="page-2-0"></span>Seitenvorschau mit dem Admin-Panel

Mithilfe des Admin-Panels können Sie zu der Vorschau von anderen Seiten navigieren oder Seiten sehen, die noch nicht sichtbar sind. Ebenso können Sie die verborgenen Elemente oder Seiten zwischenzeitlich wieder ausblenden, so dass Sie die Seite wie eine normale Besucherin oder Besucher sehen. Um das Admin-Panel zu öffnen, lassen Sie sich eine beliebige Seite über die Vorschau anzeigen. Nun scrollen Sie auf der Seite nach ganz unten. In der Ecke rechts unten sehen Sie nun einen dunklen, rechteckigen Kasten (bei erstmaliger Benutzung ist das Panel noch eingeklappt (8)). Öffnen Sie das Panel mit einem Klick auf den "On-/Off-Button" (9).

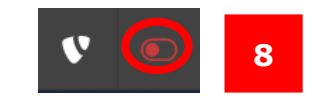

*Abbildung 6: geschlossenes Admin-Panel*

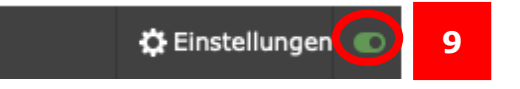

*Abbildung 7: Admin-Panel öffnen*

Indem Sie die beiden Felder anwählen, können Sie nun angeben, ob Sie verborgene Seiten und/oder verborgene Datensätze, also Inhaltselemente, anzeigen lassen möchten (10).

Bestätigen Sie die Auswahl mit "Einstellungen aktualisieren" (11). Möchten Sie sich Inhaltselemente ansehen, die zu einem bestimmten Zeitpunkt online gehen, dann geben Sie in das Feld "Zeitpunkt simulieren" (12) eine Uhrzeit sowie das Datum ein, an dem ein Inhaltselement online gehen soll. So können Sie Inhalte previewen, die eigentlich erst zu einem anderen Zeitpunkt online gehen würden und jetzt noch nicht sichtbar wären.

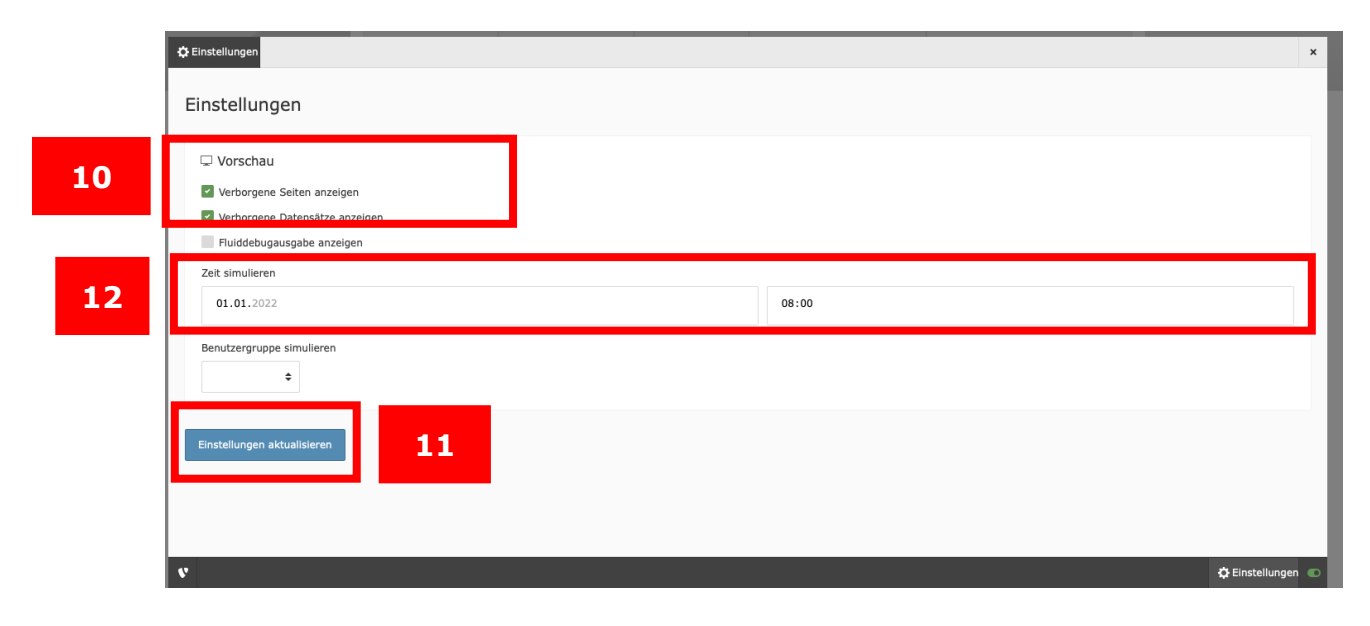

*Abbildung 8: Einstellungen im Admin-Panel*

Durch An- oder Abwählen der Optionen können Sie nun zwischen der Seite, wie Sie normalen Seitenbesuchern angezeigt wird, und der Vorschaufunktion beliebig hin- und herwechseln.

**Wichtig:** TYPO3 speichert die letzte Einstellung des Admin-Panels, wenn Sie sich in TYPO3 abmelden. Vergessen Sie nicht, vor der Abmeldung die Häkchen wieder zu entfernen und das Panel zu schließen ("On-/Off-Button") – andernfalls sehen Sie automatisch alle verborgenen Inhalte und Seiten, wenn Sie in TYPO3 angemeldet sind und im gleichen Browser Internetseiten der Universität geöffnet haben.

<span id="page-3-0"></span>Ansprechpersonen [web-redaktion@uni-passau.de](mailto:web-redaktion@uni-passau.de)